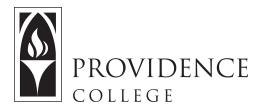

## **Using Screencast-O-Matic**

http://Sakai.Providence.edu SakaiHelp@Providence.edu www.Providence.edu/ITDP

## **Screencast-O-Matic Instructions:**

Screencast-O-Matic is a free tool that allows you to record your computer screen, audio narrations and web cam feed (optional) for up to fifteen minutes. Here are some instructions for using Screencast-O-Matic.

1. Go to <a href="https://screencast-o-matic.com/">https://screencast-o-matic.com/</a>. Click the button that says "Start Recording".

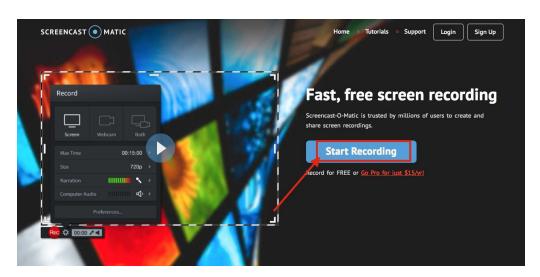

2. Click where it says "Launch Recorder".

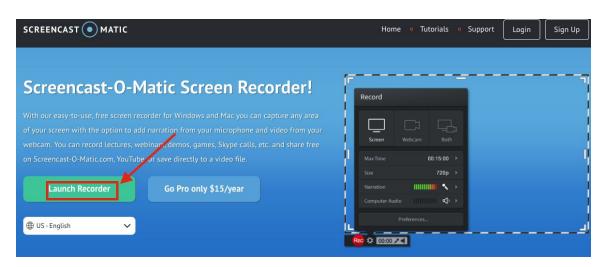

- 3. This will prompt a download to your computer of the software. If you already have the software downloaded, it will just ask you to give permission by clicking "Allow".
- 4. Once the recorder opens you will see a box with dotted lines appear on your screen. This allows you to control the section of the screen you would like to control, and you can move it to fit accordingly.

You can turn the webcam off be selecting "Screen" from the menu in the bottom left corner.

Test your computer's microphone by speaking out loud and watching the Narration section. If the green bars are moving, it is picking up your voice. You can switch microphone devices from this menu if needed.

When you are ready to record, press the record button in the bottom left corner.

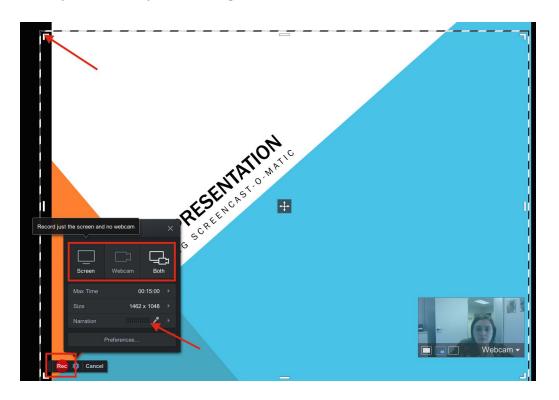

5. You can pause the recording to change up the screen or switch slides if you would like. The pause button is in the bottom right corner while recording.

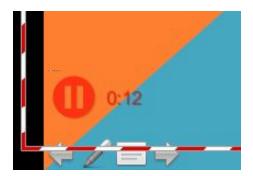

6. When you are done recording, click "Done" from the menu in the bottom left corner of the recorder. You will then see the following relevant options: 1)You can save as a video and this will store the file to your computer. If you are planning to edit the video in another software (like iMovie), you should use this option. 2) You can upload the video directly to YouTube. For this to work you will need Google credentials.

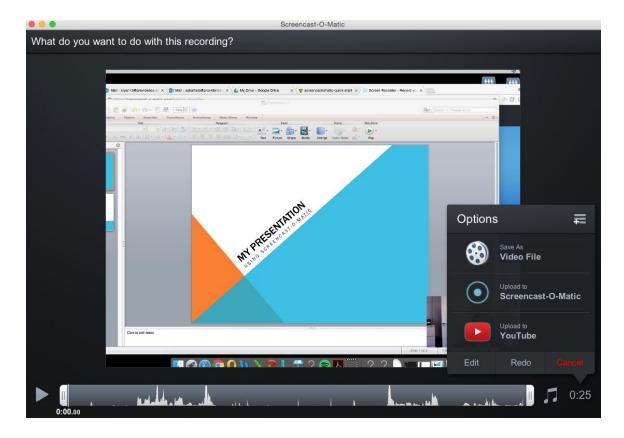